## **3.1 Introduction of Live View**

Live view shows you the video image getting from each camera in real time. The NVR automatically enters Live View mode when powered on.

### **Live View Icons**

In the live view mode, there are icons at the right top of the screen for each channel, showing the status of the record and alarm in the channel, so that you can know whether the channel is recorded, or whether there are alarms occur as soon as possible.

| <b>Icons</b>      | <b>Description</b>                                                                  |
|-------------------|-------------------------------------------------------------------------------------|
| $\mathbf{\Omega}$ | Alarm (video loss, tampering, motion detection or sensor alarm)                     |
| 攀                 | Record (manual record, schedule record, motion detection or alarm triggered record) |
|                   | Alarm & Record                                                                      |

Table 3.1 Description of Live View Icons

## **3.2 Operations in Live View Mode**

In live view mode, there are many functions provided. The functions are listed below.

- $\bullet$ **Single Screen**: showing only one screen on the monitor.
- **Multi-screen:** showing multiple screens on the monitor simultaneously.
- $\bullet$ **Auto-switch:** the screen is auto switched to the next one. And you must set the dwell time for each screen on the configuration menu before enabling the auto-switch.

Menu>Configuration>Live View>General.

- $\bullet$ Start Recording: continuous record and motion detection record are supported.
- **Output Mode:** select the output mode to Standard, Bright, Gentle or Vivid.  $\bullet$
- **Playback:** playback the recorded videos for current day.
- **Add IP Camera:** The shortcut to add IP camera automatically or manually.

### **3.2.1 Using the Mouse in Live View**

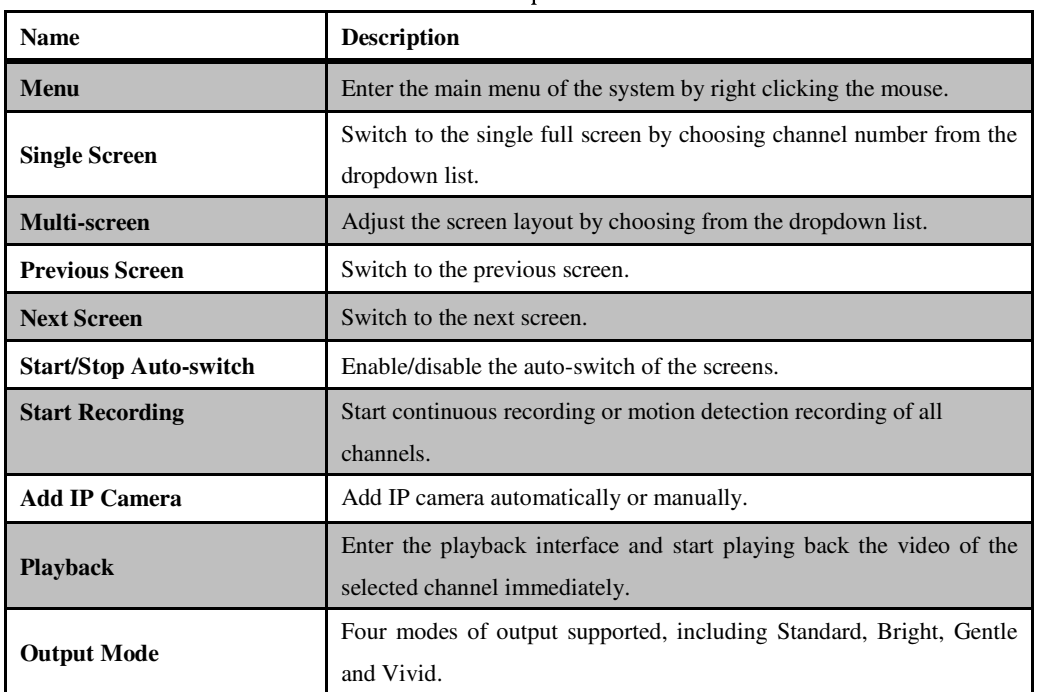

Table 3, 2 Mouse Operation in Live View

*Note:* The *dwell time* of the live view configuration must be set before using **Start Auto-switch.**

*Note:* If the corresponding camera supports intelligent function, the Reboot Intelligence option is included when right-clicking mouse on this camera.

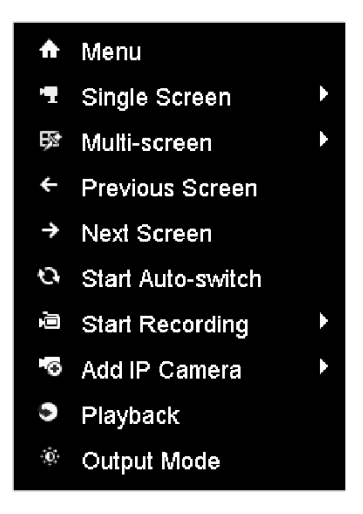

Figure 3. 1 Right-click Menu

## **3.2.2 Quick Setting Toolbar in Live View Mode**

On the screen of each channel, there is a quick setting toolbar which shows when you single click the mouse in the corresponding screen.

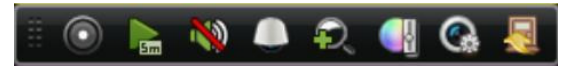

Figure 3.2 Quick Setting Toolbar

| <b>Icons</b>             | <b>Description</b>    | <b>Icons</b>             | <b>Description</b>      | <b>Icons</b> | <b>Description</b>    |  |  |  |  |
|--------------------------|-----------------------|--------------------------|-------------------------|--------------|-----------------------|--|--|--|--|
| $\bullet$                | Enable/Disable        |                          | <b>Instant Playback</b> |              | Mute/Audio on         |  |  |  |  |
|                          | <b>Manual Record</b>  | <b>Reserve</b>           |                         |              |                       |  |  |  |  |
| $\overline{\phantom{0}}$ | <b>PTZ Control</b>    | $\overline{\mathcal{L}}$ | Digital Zoom            | G            | <b>Image Settings</b> |  |  |  |  |
| $\mathbb{Q}$             | Live View<br>Strategy |                          | Close                   |              |                       |  |  |  |  |

Table 3.3 Description of Ouick Setting Toolbar Icons

Instant Playback only shows the record in last five minutes. If no record is found, it means there is no record during the last five minutes.

Digital Zoom can zoom in the selected area to the full screen. You can click and draw to select the area to zoom in, as shown in Figure 3. 3.

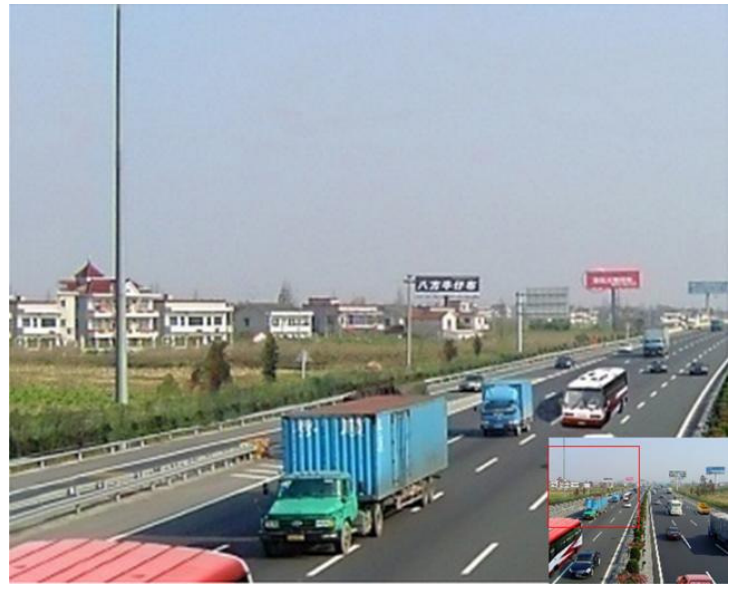

Figure 3.3 Digital Zoom

Ŀ Image Settings icon can be selected to enter the Image Settings menu.

You can set the image parameters like brightness, contrast, saturation and hue.

|           | <b>Image Settings</b> |      |  |
|-----------|-----------------------|------|--|
| Mode      | Customize             |      |  |
| $\bullet$ |                       | 128c |  |
| đ         |                       | 128c |  |
| መ         |                       | 128c |  |
|           |                       | 128c |  |
|           |                       |      |  |
|           |                       |      |  |
|           |                       | OK   |  |

Figure 3.4 Image Settings- Customize

Live View Strategy can be selected to set strategy, including Real-time, Balanced, Fluency.

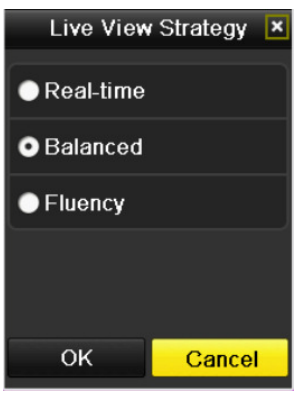

Figure 3.5 Live View Strategy

# **3.3 Adjusting Live View Settings**

### *Purpose:*

Live View settings can be customized according to different needs. You can configure the output interface, dwell time for screen to be shown, mute or turning on the audio, the screen number for each channel, etc.

#### *Steps:*

**1.** Enter the Live View Settings interface.

Menu> Configuration> Live View

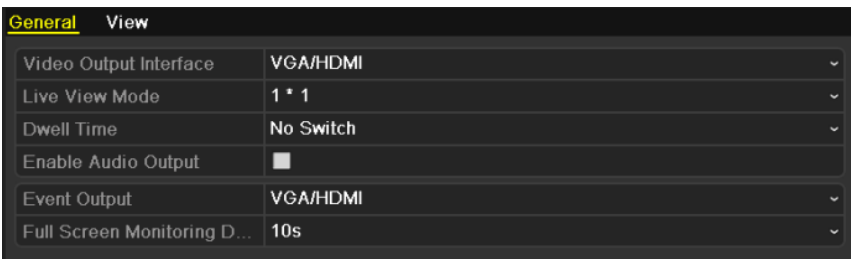

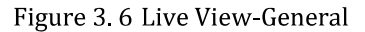

The settings available in this menu include:

- **Video Output Interface:** Designates the output to configure the settings for. Only VGA/HDMI is selectable by default.
- Live View Mode: Designates the display mode to be used for Live View.
- $\bullet$ **Dwell Time:** The time in seconds to *dwell* between switching of channels when enabling auto-switch in Live View.
- **Enable Audio Output:** Enables/disables audio output for the selected video output.
- **Event Output:** Designates the output to show event video.
- **Full Screen Monitoring Dwell Time:** The time in seconds to show alarm event screen.
	- **2.** Setting Cameras Order

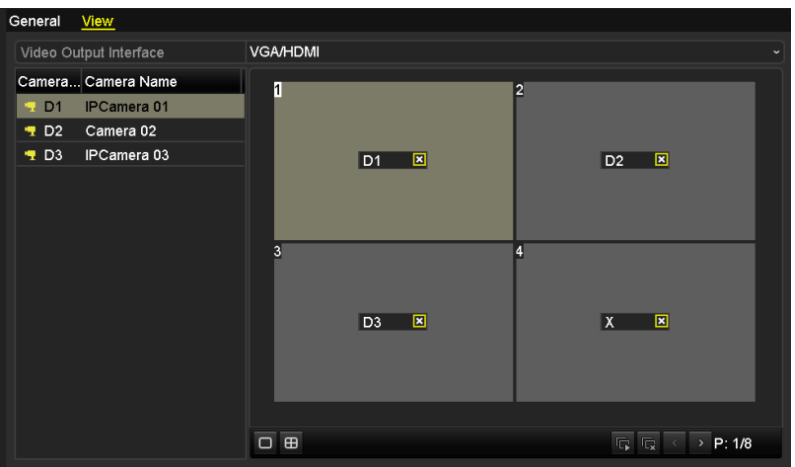

Figure 3.7 Live View- Camera Order

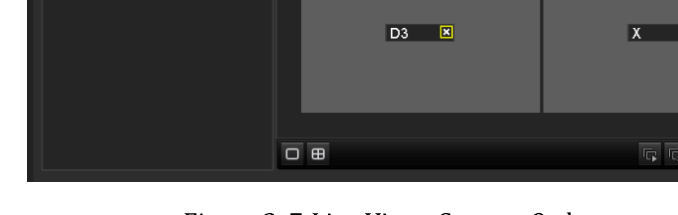

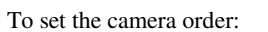

**1)** Select a **View** mode in  $\boxed{\Box \boxplus \Box \boxplus \Box \boxplus \Box}$ 

**2)** Select the small window, and double-click on the channel number to display the channel on the window.

You can click  $\boxed{\Box}$  button to start live view for all the channels and click  $\boxed{\Box}$  to stop all the live view.

**3)** Click the **Apply** button to save the setting.